# Neustarten und Zurücksetzen der werkseitigen Standardeinstellungen auf dem WAP351  $\overline{\phantom{a}}$

## Ziel

Ein Neustart eines Geräts wird verwendet, um das Gerät mit einer gespeicherten Konfiguration herunterzufahren und neu zu starten. Die werksseitige Voreinstellung wird verwendet, um die werksseitige Standardkonfiguration des Geräts wiederherzustellen, um alle vorherigen Konfigurationen zu entfernen.

In diesem Dokument wird erläutert, wie Sie Ihr WAP351-Gerät neu starten und auf die Werkseinstellungen zurücksetzen.

## Anwendbare Geräte

WAP351

## **Softwareversion**

·1.0.0.39

### Auf Werkseinstellungen zurücksetzen

Es gibt zwei Möglichkeiten, den Access Point auf die werksseitige Standardkonfiguration zurückzusetzen:

·Hardware-Zurücksetzung

·Zurücksetzen mithilfe des Webkonfigurationsprogramms

### Hardware-Zurücksetzen

Schritt 1: Halten Sie die Reset-Taste an der Rückseite des Geräts mit einem Stift etwa zehn Sekunden lang gedrückt.

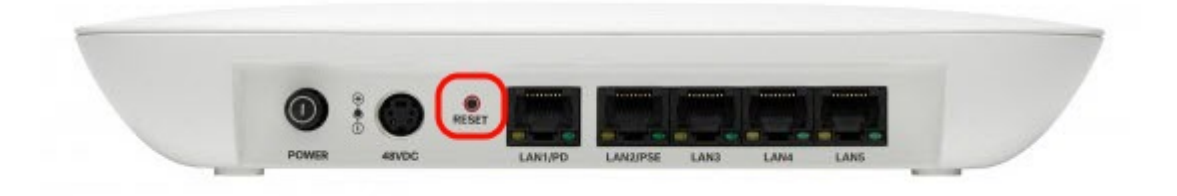

Der Access Point wird neu geladen und auf die Standardkonfigurationseinstellungen eingestellt.

Schritt 2: Melden Sie sich mit den Standardanmeldeinformationen an. Der Standardbenutzername lautet cisco, das Standardkennwort lautet cisco.

### Zurücksetzen mit dem Webkonfigurationsprogramm

Schritt 1: Melden Sie sich auf der Seite des Webkonfigurationsprogramms an, und wählen Sie Administration > Reboot (Administration > Neustart). Die Seite Neustart wird geöffnet:

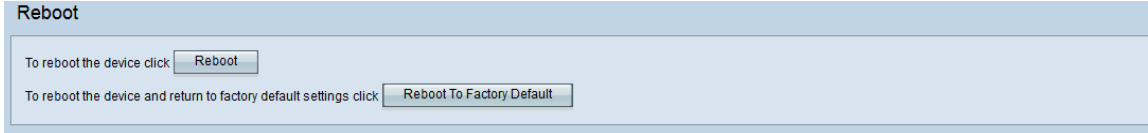

Schritt 2: Um das Gerät zurückzusetzen, klicken Sie auf die Schaltfläche Neustart zum Werkseinstellungen.

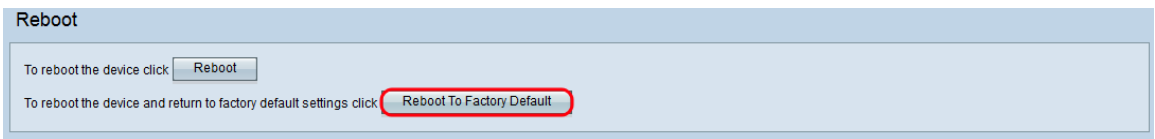

Eine Seite Bestätigen wird angezeigt:

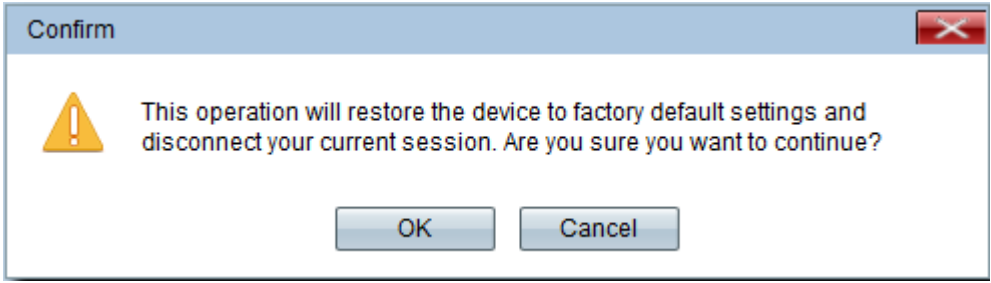

#### Schritt 3: Klicken Sie auf OK.

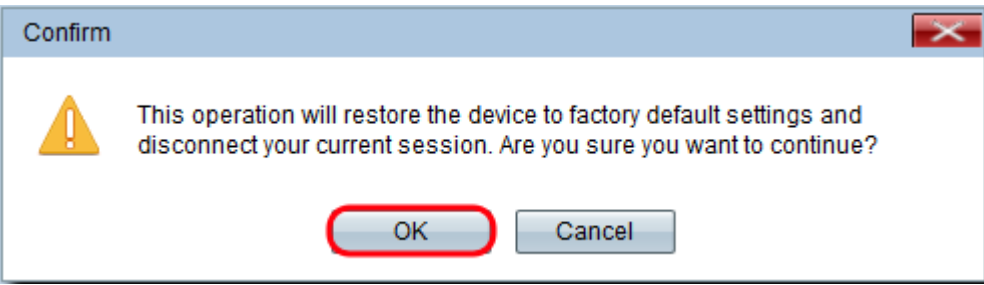

Eine Statusleiste wird angezeigt:

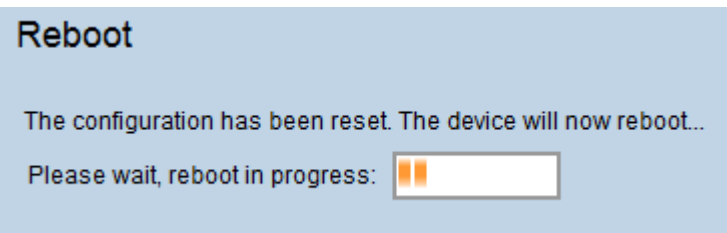

Schritt 4: Melden Sie sich nach dem Neustart mit den Standardanmeldeinformationen an. Der Standardbenutzername lautet cisco, das Standardkennwort lautet cisco.

### Neustarten des Geräts

Es gibt zwei Möglichkeiten, den Access Point neu zu starten:

·Hardware-Neustart

·Neustart mit dem Webkonfigurationsprogramm

#### Hardware-Neustart

Schritt 1: Drücken Sie den Betriebsschalter, um das Gerät auszuschalten. Nachdem 10 Sekunden vergangen sind, drücken Sie ein zweites Mal den Betriebsschalter, um das Gerät wieder einzuschalten.

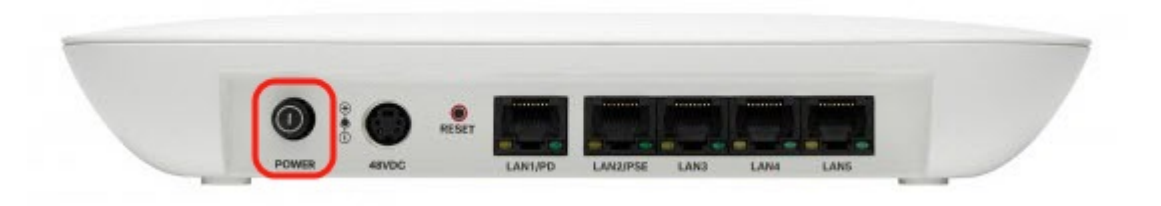

Der Access Point wird neu gestartet.

#### Neustart mit dem webbasierten Dienstprogramm

Schritt 1: Melden Sie sich auf der Seite des Webkonfigurationsprogramms an, und wählen Sie Administration > Reboot (Administration > Neustart). Die Seite Neustart wird geöffnet:

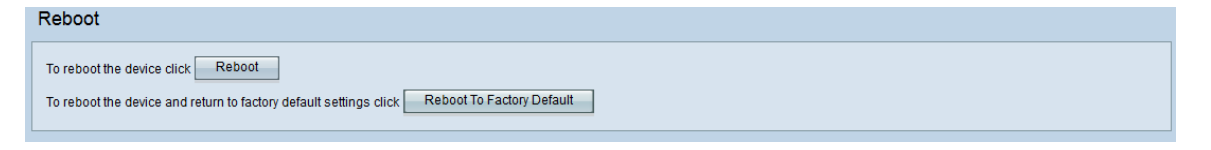

Schritt 2: Um das Gerät neu zu starten, klicken Sie auf die Schaltfläche Neustart.

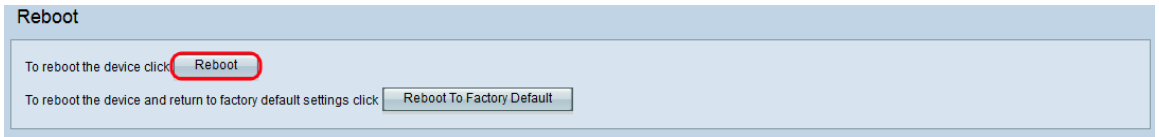

Eine Seite Bestätigen wird angezeigt:

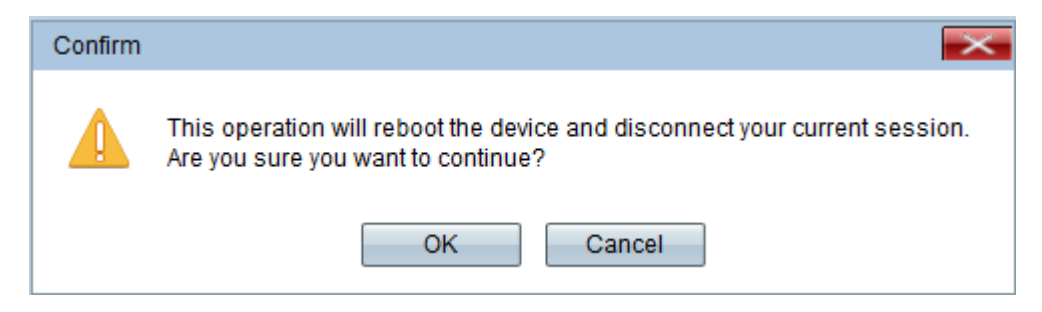

Schritt 3: Klicken Sie auf OK, um mit dem Neustart fortzufahren.

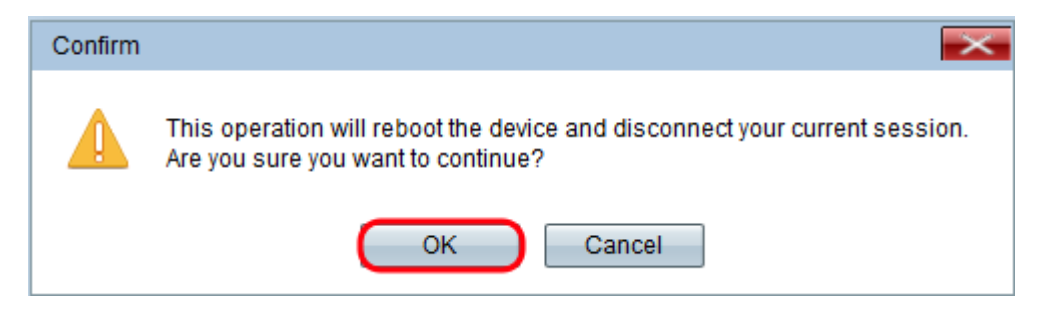

Eine Statusleiste wird angezeigt:

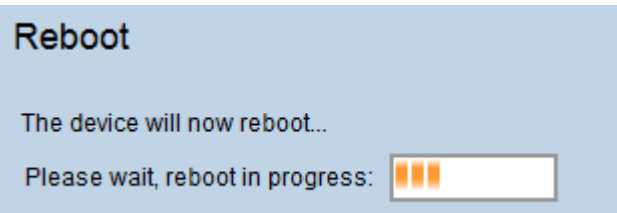

Schritt 4: Die Anmeldeseite wird angezeigt. Melden Sie sich mit den gespeicherten Administratoranmeldeinformationen an.